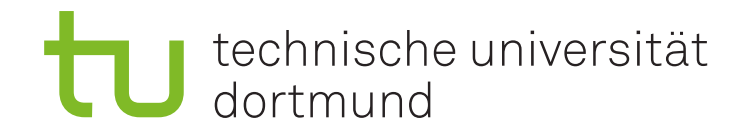

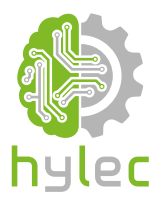

# Vektorgrafiken für das **Lasercutten und** maschinelle Sticken

# Übung 04 – Inkscape **Boolesche Operationen in Inkscape**

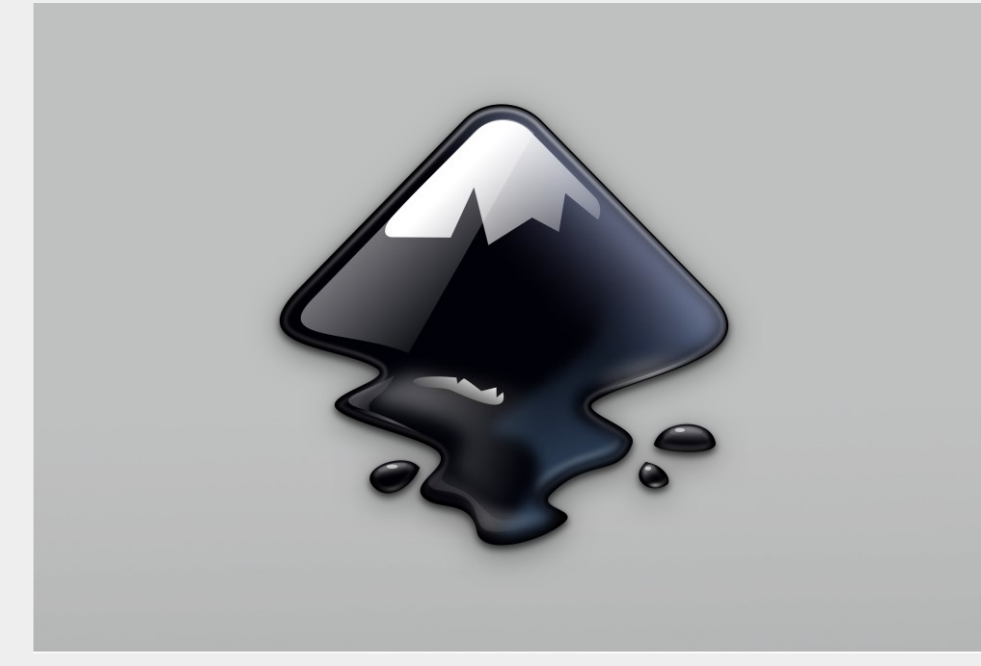

## technische universität dortmund

### **4a)**

Lade das Projekt **Uebung\_04\_Projektdatei.svg** aus der Präsentation herunter und öffne dieses mit Inkscape. Platziere das **grüne Quadrat** im oberen Abschnitt des Zeichenblattes unter **4a)** so um, dass es mit der oberen linken Ecke **30 mm** in **X-Richtung** und **25 mm** in **Y-Richtung** orientiert ist. Weise dem Quadrat eine **Kontur** mit einer Breite von **1,5 mm** zu. Korrigiere die Ausmaße des Quadrates, so dass dieses wieder **innerhalb der Kästchen** des Seitengitters auf dem Zeichenblatt liegt. Platziere den **blauen Kreis** neben dem grünen Quadrat so um, dass sich die linke Hälfte des Kreises und rechte Hälfte des Quadrates überlappen. Vereinige Quadrat und Kreis in der Farbe und Kontur des Kreises.

#### **4b)**

Platziere den **orangenen Balken** unter **4b)** mittig auf dem **lilaen Quadrat**. Wende diejenige boolesche Operation an, die es dir ermöglicht den **orangenen Körper** rechts neben dem Balken nachzubilden. Teste aus, was innerhalb des Ebenen-Managers passiert, wenn du die boolesche Operation **Zerlegen** auf den erstellten Körper anwendest.

#### **4c)**

Versuche mit Hilfe der **booleschen Operationen** den **gelben Körper** unter **4c)** in ein **gelbes Quadrat** und einen **gelben Kreis** zu zerteilen. Tipp: Erstelle eine hauchdünne Linie mit Hilfe der entsprechenden Zeichenwerkzeuge und versuche die Linie mit in deine Testversuche zu involvieren.

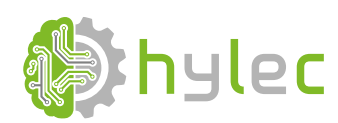

*gefördert durch:*

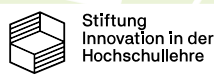